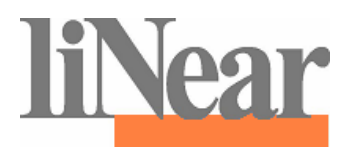

# CAD Browser

Product Browser with

- 2D/3D drawing library
- Parts list generation in text or Excel format
- Parts list export in ASD format
- Parts list export in GAEB81 format
- Parts list export in U format
- Online Functionality

# User's manual Release 2011

# **Table of contents**

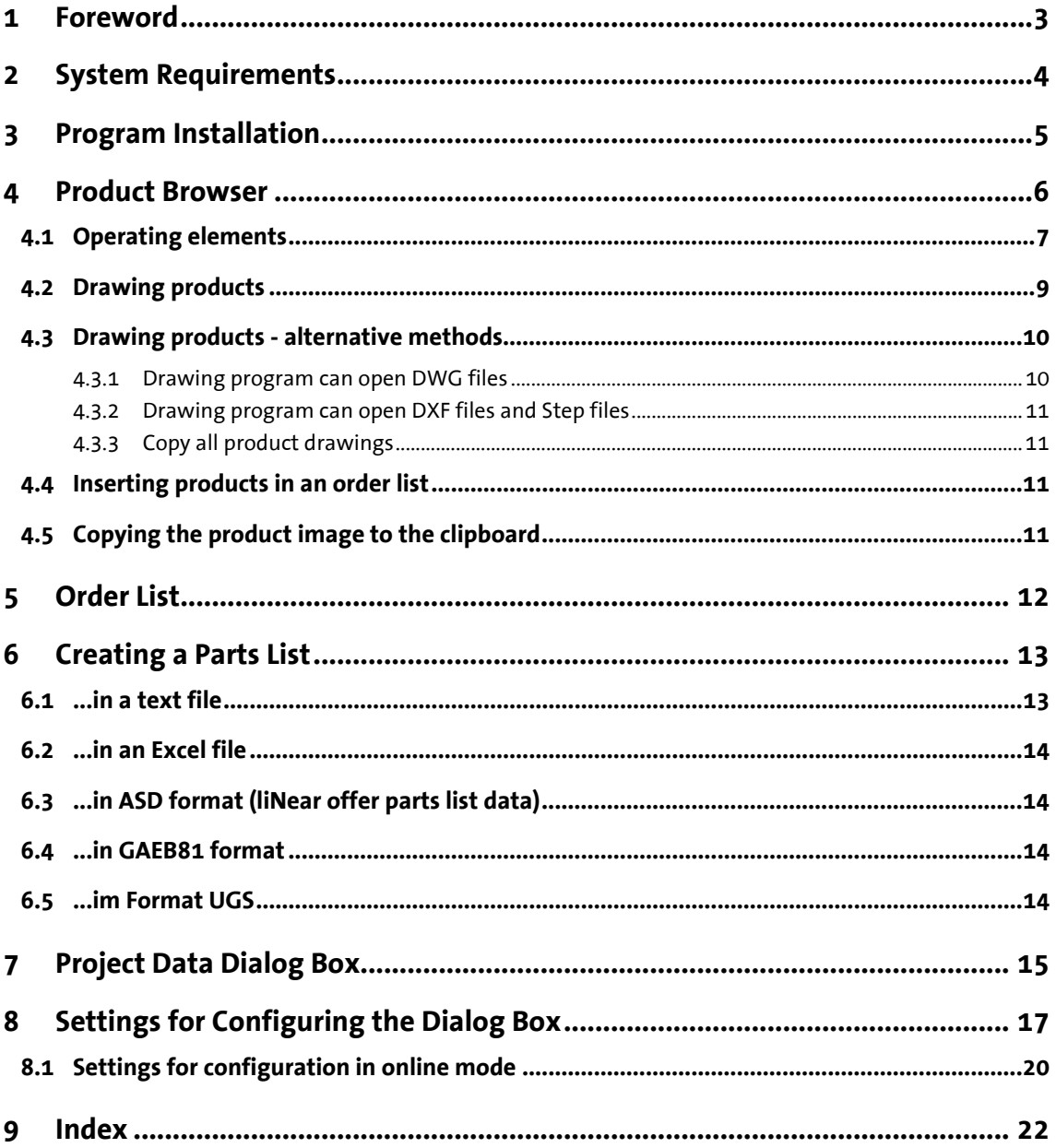

# <span id="page-2-0"></span>**1 Foreword**

More and more, CAD (computer aided design) is becoming a basic need for a modern drawing workstation.

For this reason, we started to develop AutoCAD applications for building technology in 1990; this can be used to take care of all the drafting work that is required in the engineering office. Very soon thereafter, users asked for manufacturer-specific applications with which products (including the exact details and the entire label text) can be inserted and labeled with a click of the mouse.

With the helpful support of the manufacturer, we have developed this product data browser for AutoCAD; not only does it give you an overview of the product range, it also offers the fast and precise drawing of constructs in floor plans and details.

The products are inserted precisely and true to scale into the front, side and top views and – if available – as three-dimensional objects (3D).

Labeling is carried out by simply clicking the product in the drawing. The text can be positioned regardless of the position of the product. The font style, text height and line thicknesses can be edited freely.

All the components in a drawing are added up. Output occurs in text format or as a Microsoft Excel file.

## **Note:**

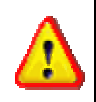

*Both the order list functions and the parts list functions can be used fully independently of AutoCAD. Therefore, AutoCAD does not have to be installed to use the product data browser.* 

# <span id="page-3-0"></span>**2 System Requirements**

*Operating system:* Microsoft Windows XP Microsoft Windows VISTA 32 Bit Microsoft Windows 7 32 Bit, 64 Bit

## **Note:**

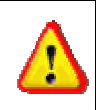

*If you already have installed a full version of the program on your computer, you should create backup copies of all the files that you have modified.* 

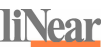

# <span id="page-4-0"></span>**3 Program Installation**

Before you install the applications from the CD, Windows must have already been installed. Please take a few moments to read the following section.

The manufacturer applications can be installed to your hard disk directly from the CD ROM, or from a directory, using the Setup program. We use the same installation program with which Microsoft products are installed.

To install the library, please insert the CD into the CD-ROM drive of your computer and select menu item RUN... from the Windows Start menu.

To call up the user-guided Setup program, please enter D:\setup.exe and click the "OK" button. If your CD-ROM drive has a different drive letter (e.g. R:) then D: must be replaced by the corresponding drive letter.

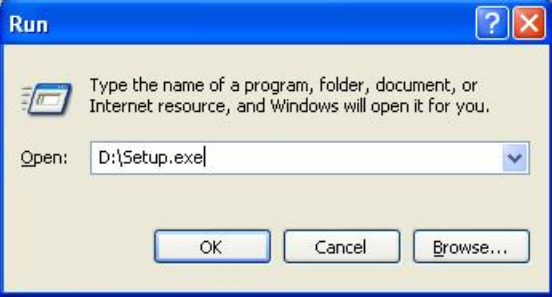

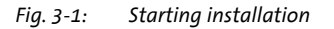

# **Note:**

*Under Windows 2000/XP, administrator rights are required to carry out installation because system settings have to be made.* 

Follow the instructions in the Setup program. The installation procedure is complete after the program group has been created.

# <span id="page-5-0"></span>**4 Product Browser**

The Product Browser contains all the operating elements that are required to access the product data and drawings.

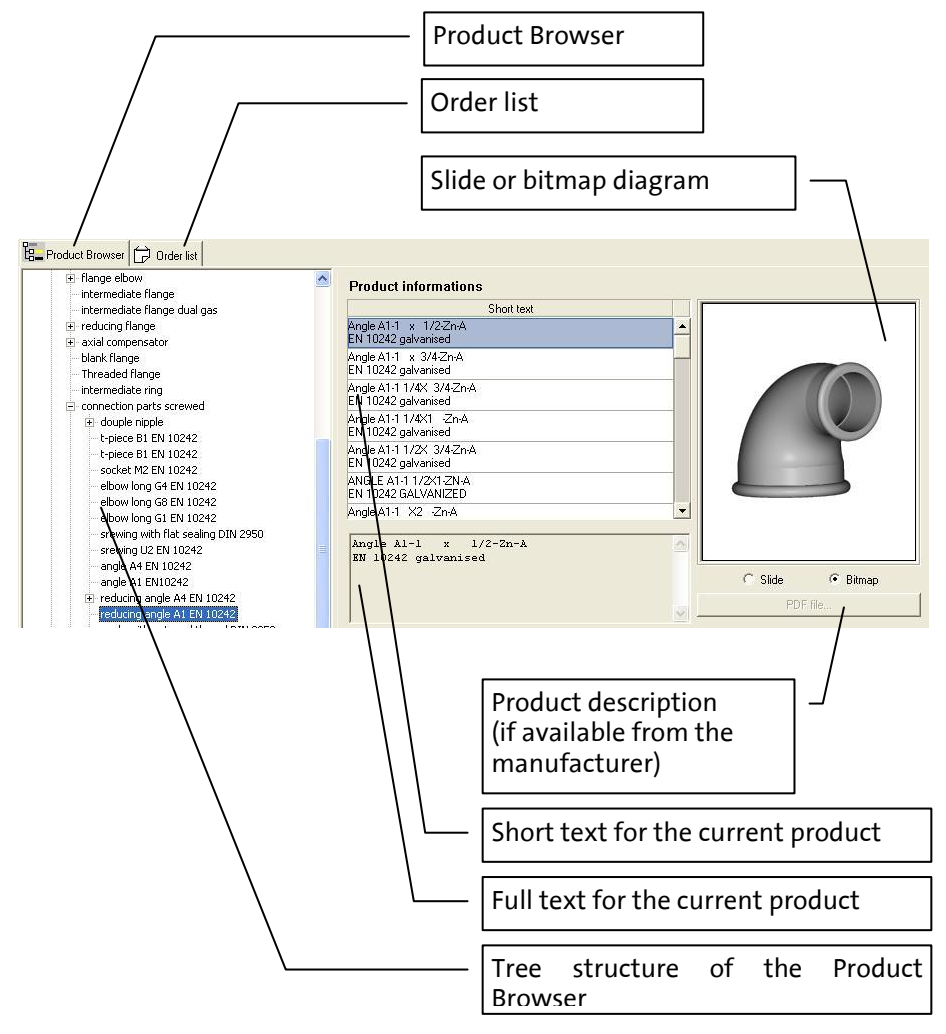

*Fig. 4-1: Product Browser* 

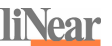

# <span id="page-6-0"></span>**4.1 Operating elements**

Due to its object-oriented programming, this liNear application represents a new generation of manufacturer-specific add-on programs for AutoCAD, providing you with a very high degree of user-friendliness and speed, even in the case of very large product ranges.

Function bar

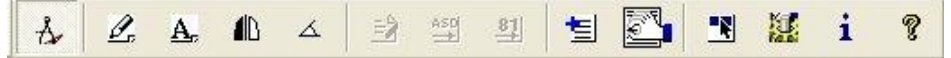

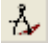

#### **Establishes the connection to AutoCAD:**

Only now do the DRAW, LABEL and PARTS LIST buttons become active so that they can be used.

# $\mathcal{L}$

#### **Draw**

Press this to insert the selected product into your drawing. Depending on the type of the product, various entries are required here.

The Draw function can also be started by clicking the product representation (slide or bitmap; on the right side of the program window).

#### $A<sub>c</sub>$ **Label**

Starts the labeling of the components. To do this, successively select a component in the drawing and then the desired insertion point and the angle of rotation for the associated text.

#### $\blacksquare$ **Mirror**

Mirrors the product selected in AutoCAD around its insertion axis.

#### ᇫ **Corner**

Sets the crosshairs by displaying two points perpendicular to the shown path.

#### 盼 **Create parts list**

Starts the parts list function. The products located in your order list are formatted into a list so that they can be saved or printed.

#### $\frac{31}{2}$ **GAEB-81 export**

A parts list is generated here in the form of a transfer file in GAEB-81 format.

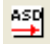

#### **ASD export**

This button is used to save the parts list in the form of a liNear ASD file.

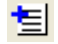

#### **Add to order list**

The products that are selected in the respective application or those contained as a result are added to the order list here. This can be viewed and edited in the "Order list" view.

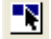

#### **Insert item from drawing into order list**

The components selected in an AutoCAD drawing are added to the order list mentioned above.

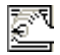

#### **Project data**

The data for the project can be entered in another dialog box; they then appear in the parts list header.

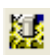

#### **Configuration**

Configuration is used to modify various settings in the program, e.g. the scale, text heights, etc.

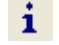

#### **Program info**

Information about the liNear program developer and about the current program version.

#### Ÿ **Help**

Display the help for the program.

# <span id="page-8-0"></span>**4.2 Drawing products**

Start AutoCAD as usual, create a new drawing and select your drawing format and the correct scale. Start the Product Browser using the Start menu or by doubleclicking the program icon on the Windows Desktop. Establish the connection to AutoCAD by pressing the AUTOCAD CONNECTION button.

Only now do the DRAW, LABEL and PARTS LIST buttons become active so that they can be used.

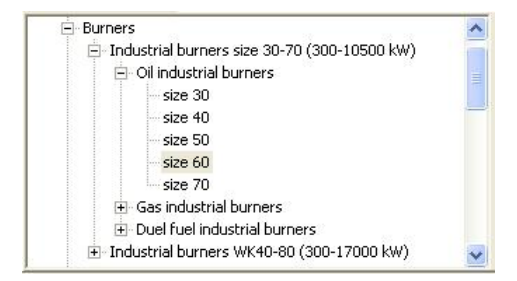

Fig*. 4-2: Product Browser tree structure*

In the tree structure on the left side, select the desired product.

The center of the program window shows the short text, the full text and the available drawing views.

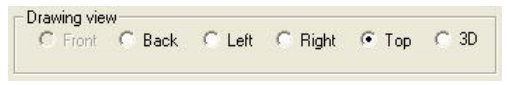

*Fig. 4-3: Product Browser: selecting the drawing view*

Select the desired view that you want to insert into your drawing.

Insert the product into your drawing by clicking the slide or bitmap display.

# <span id="page-9-0"></span>**4.3 Drawing products - alternative methods**

If you are not using AutoCAD or if your program version does not support direct insertion, you can also use one of the following methods.

### **4.3.1 Drawing program can open DWG files**

From the contextual menu (right-click the slide/bitmap), select "DWG file to clipboard" for the desired product.

Switch to your drawing program, select "Open file" and insert the DWG file name, including the path, from the Windows clipboard. Copy the product drawing to the clipboard and insert this into your drawing.

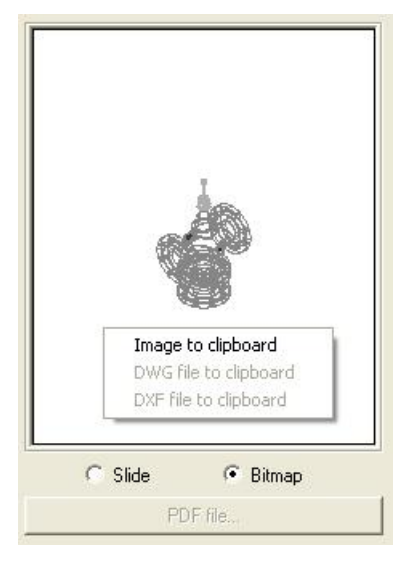

*Fig. 4-4: Contextual menu for product bitmap* 

# **Note:**

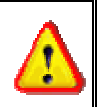

*For some products, required attachments, such as a gooseneck, are automatically also shown if you carry out direct insertion from the Product Browser. In the alternative method, such attachments must be inserted manually.* 

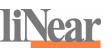

#### <span id="page-10-0"></span>**4.3.2 Drawing program can open DXF files and Step files**

From the contextual menu (right-click the slide/bitmap), select "DXF file to clipboard" or "Step file to clipboard" for the desired product.

Switch to your drawing program, select "Open file" and insert the DXF or Step file name, including the path, from the Windows clipboard. Copy the product drawing to the clipboard and insert this into your drawing.

## **Note:**

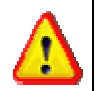

*For some products, required attachments, such as a gooseneck, are automatically also shown if you carry out direct insertion from the Product Browser. In the alternative method, such attachments must be inserted manually.* 

### **4.3.3** Copy all product drawings

By using this function, all product drawings available - namely all different drawing views - will be copied into a folder of your choice.

# **4.4 Inserting products in an order list**

Select a product within the Product Browser and add it to the order list. By clicking several times, you can increase the quantity for the product in the order list. The quantity and contents of the order list can also be edited in the "Order list" view.

# **4.5 Copying the product image to the clipboard**

Using the contextual menu for the product image (right-click the slide/bitmap), you can also copy the product bitmap to the Windows clipboard so that you can then insert the image into your drawing.

# <span id="page-11-0"></span>**5 Order List**

The products selected using the Product Browser or from AutoCAD are gathered together and displayed in the order list. The quantity, item and item number are shown in a table, while a graphic representation and a descriptive text for the selected product are shown to the right. You can also edit the quantity of the products, delete individual product lines by pressing F6 or clear the entire order list using the "Clear" button. The order list can be printed by pressing the "Parts list" button in the toolbar. The buttons "GAEB" and "ASD" can be used to generate a GAEB/ASD file from the order list. These are activated only if the order list is displayed.

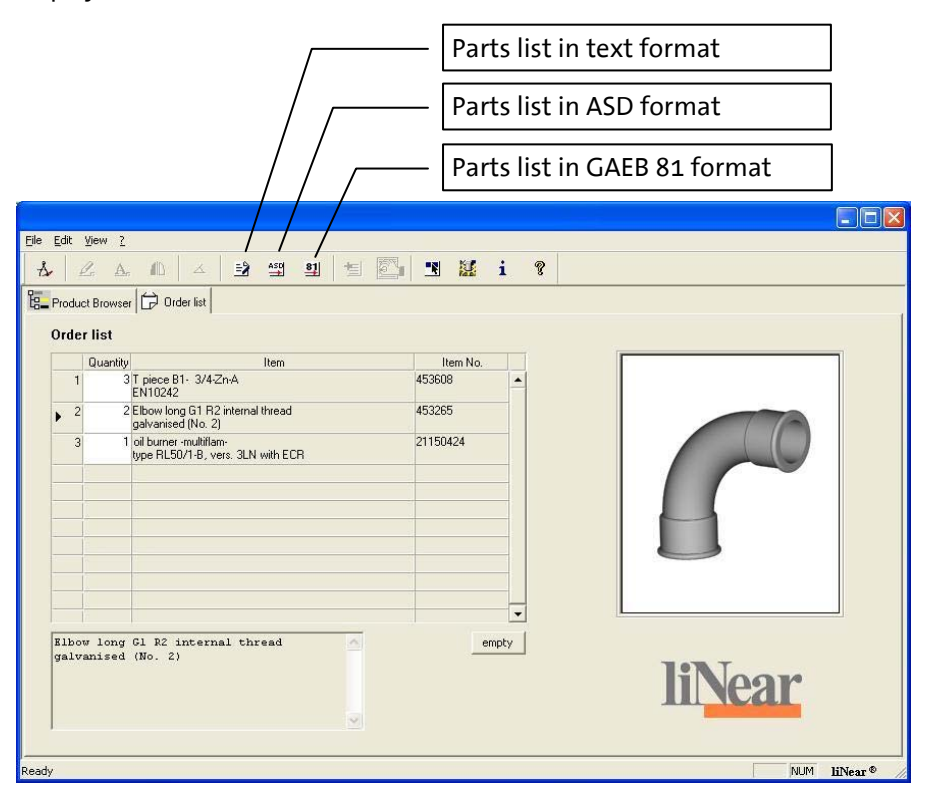

*Fig. 5-1: Order list*

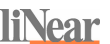

# <span id="page-12-0"></span>**6 Creating a Parts List**

## **6.1 ...in a text file**

Parts lists are output using screens. The entries for the possible variables are transferred from the Project data dialog box.

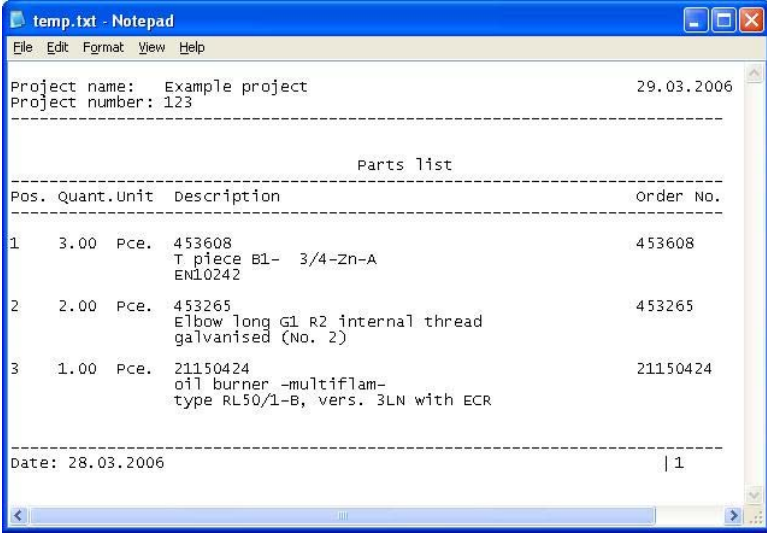

*Fig. 6-1: Parts list as a text file* 

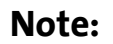

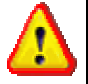

*You can specify the output format of the parts list during configuration using "Output as" -> "Parts list".* 

By editing the manufacturer-specific StlVorlage\_EN.txt screen file, you can adapt the parts list screen to your requirements.

You can find this file in program sub-directory UserStandards.

For the variables that can be used, see file StlVorlage EN.txt.

# <span id="page-13-0"></span>**6.2 ...in an Excel file**

Parts lists are output using screens. The entries for the possible variables are transferred to the screen from the Project data dialog box.

## **Note:**

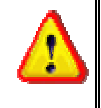

*You can specify the output format of the parts list during configuration using "Output as" -> "Parts list".* 

By editing the VorlStuecklisteBer.xlt Excel file, you can adapt the parts list screen to your requirements. You can find this file in program sub-directory UserStandards.

You can find additional information in template file VorlStuecklisteBer.xlt

# **6.3 ...in ASD format (liNear offer parts list data)**

Press the following button to output the item numbers of the items gathered in the order list in a liNear ASD file:

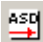

Generates a liNear ASD file to transfer the order list to a liNear offer program, output index offer program or output index.

# **6.4 ...in GAEB81 format**

Press the following button to output the item numbers of the items gathered in the order list in GAEB81 format:

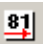

Generates a file in GAEB81 format to transfer the order list to an output index program.

# **6.5 ...im Format UGS**

Press the following button to output the item numbers of the items gathered in the order list in UGS format:

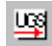

Generates a file in UGS format to transfer the order list to an output index program.

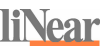

# <span id="page-14-0"></span>**7 Project Data Dialog Box**

Information such as the project number, the date, the project name and remarks can be edited/entered here. This information is used in the header of the parts list with variable numbers starting at 0.

Furthermore, you can enter the drawing number and the abbreviations for the editor and the proofreader; these are then used in the drawing field when it is output. Use the "Import" button to read in project data from a building technology file (\*.pro).

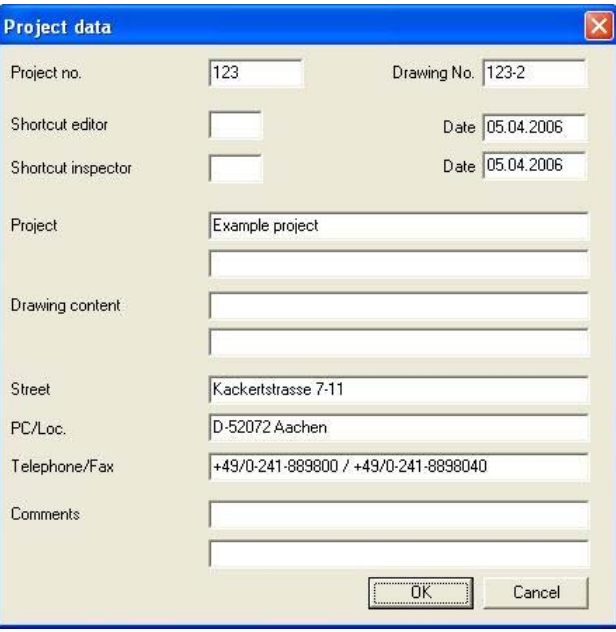

*Fig. 7-1: Product data*

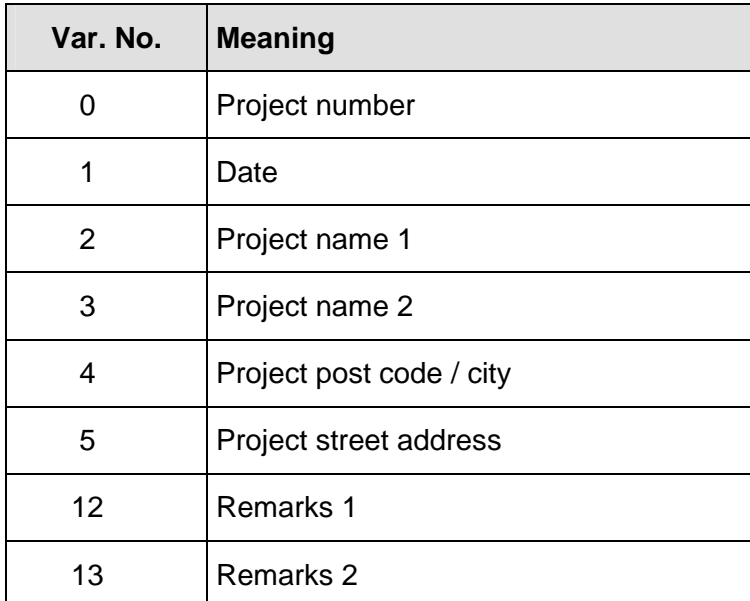

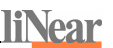

# <span id="page-16-0"></span>**8 Settings for Configuring the Dialog Box**

You can enter information regarding the drawing text, sizes and display mode here. This information is saved in the computer configuration.

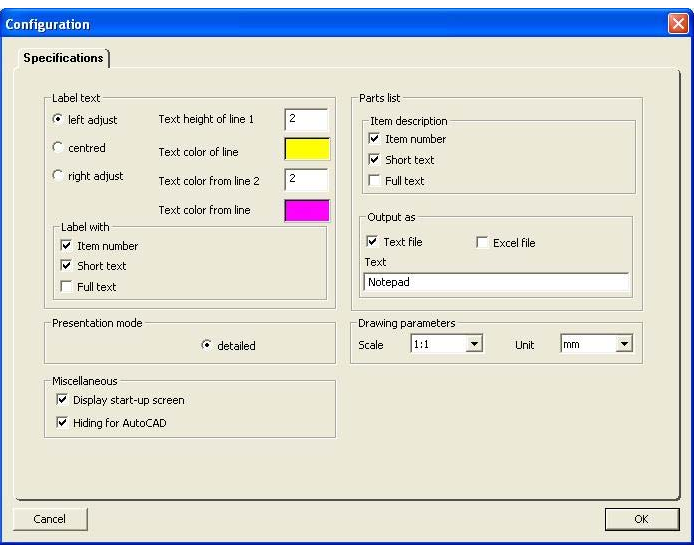

*Fig. 8-1: Configuration* 

Label text:

*left justified centered right justified* 

Here, you can set whether the drawing text for the products is to be left justified, centered or right justified.

#### *Text height, color fields*

In addition, the text height and colors can be set here. If you click a color field, the ["Choose color"](#page-18-0) dialog box opens. You can select the color of the label texts here.

Label with:

*Item number Short text Full text*  You can set which texts are to be inserted in the drawing here.

#### Presentation mode:

All the elements are detailed. Therefore, a different setting is not required.

Parts list

#### *Item description*

You can specify which elements of the item description (item number, short text, full text) are to be displayed in the parts list here.

#### Output as:

This area is used to set the output format of the parts list. Output is possible as a text file or an Excel file. Text files are opened with the currently set text editor.

#### Drawing parameters

Select the desired drawing scale (affects only the proportions of the label texts) and the drawing unit (affects the size of all the drawing elements) here.

#### Selection of region

Select the desired region. Available product data, language of the program surface and the suggested print language depends on this selection.

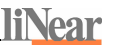

<span id="page-18-0"></span>Miscellaneous:

*Display start-up screen* 

You can set whether the start-up screen is to be displayed when the program is started here.

*Hide for AutoCAD* 

If this option is switched on, the dialog box is hidden when you click the DRAW button. After the symbol is inserted into your drawing, the dialog box automatically returns to the foreground.

#### **Configuring text colors**

The "Choose colors" dialog box is used to select the color of the label text. It is displayed by clicking the color field in the "Settings" dialog box.

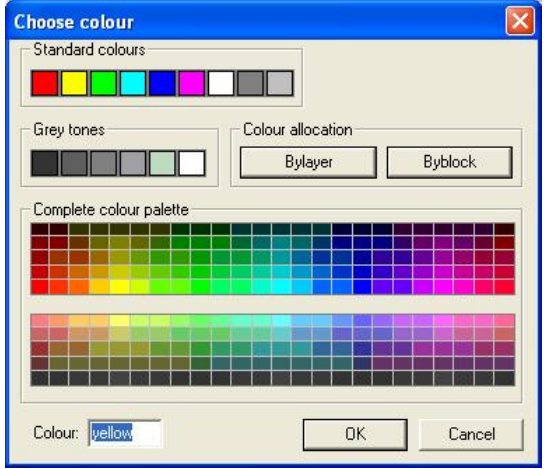

*Fig. 8-2: Choose color* 

# <span id="page-19-0"></span>**8.1 Settings for configuration in online mode**

On this configuration page settings for the browser performance in online mode can be adjusted.

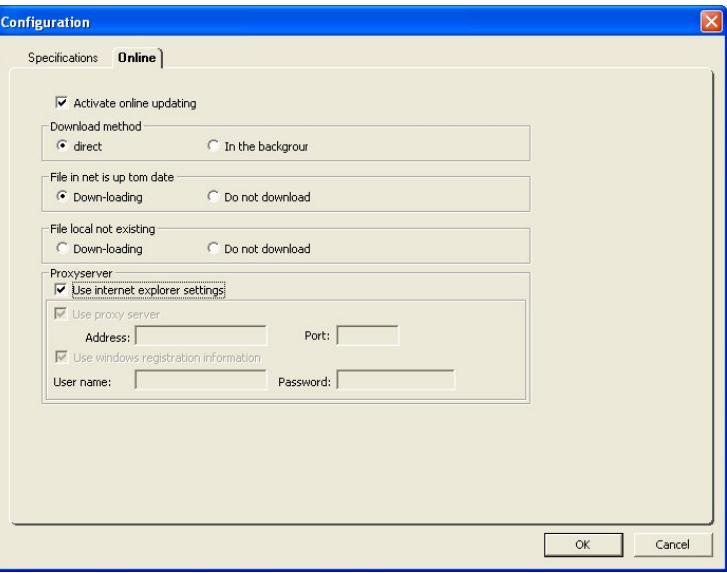

*Abb.8-3 Configuration in online mode*

#### Activate online up date

If this option is selected the online mode is activated and all further settings of this page get active and can be configured.

#### Download Methode

There is a choice of two download modes.

#### *Direct*

In this mode there will be a direct download of all files and a working within the browser while downloading is not possible. The initiation function will be continued after successful download.

#### *Background*

Unlike to the direct function, in download method, working within the browser during downloading is possible however in that case the initiation function will be canceled and has to be re-activated later. Drawing which have been downloaded in the background can be addressed direct over the download list. After that, the

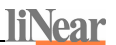

corresponding item will be again selected within the product tree and can be e.g. inserted within a drawing.

Files in internet newer

Here you can decide when files in the internet are newer as the local disc files if they should be downloaded.

Not existing files

If files not existing on the local disc here you can select if a file should be downloaded.

Proxy server

If the internet connection is by a proxy server established, so the proxy server can be configured in that range.

#### *Using Internet Explorer adjustments*

If this option is selected the proxy server configuration will be established according the internet explorer settings and the adjustments of the proxy server can not be edited manually. A de-selection of this option is necessary.

*Using Proxy server*  Use this option if the internet connection is established by a proxy server.

*Address*  Address of proxy servers

*Port*  Port of proxy servers

#### *Using Windows register information*

If this option is active, for authentication the user data of the current user will be used at the proxy server. If this option is deactivated username and pass word can be entered.

# <span id="page-21-0"></span>**9 Index**

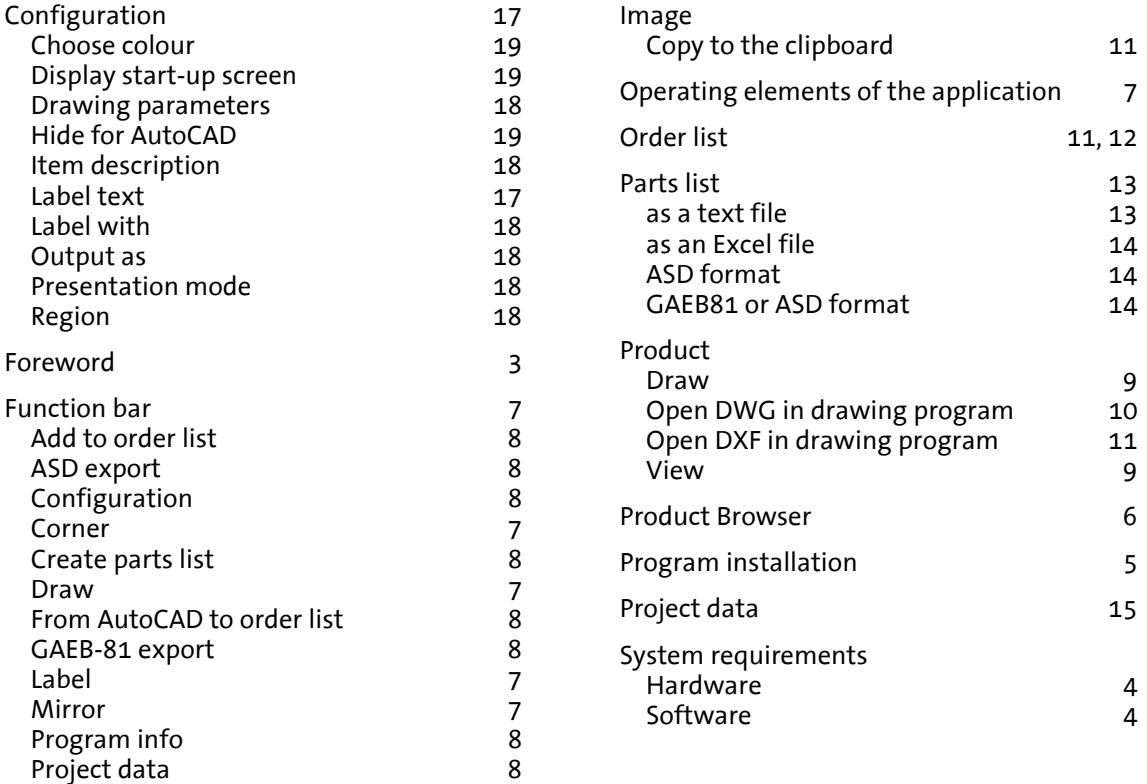

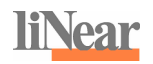

*liNear Gesellschaft für konstruktives Design mbH Kackertstraße 7 - 11* 

*52072 Aachen, Germany* 

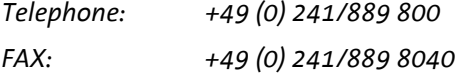

*<http://www.linear.de/>*

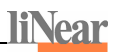